Registro Único de Trámites y Regulaciones

Código de Trámite: Página 1 de 7

# Información de Trámite

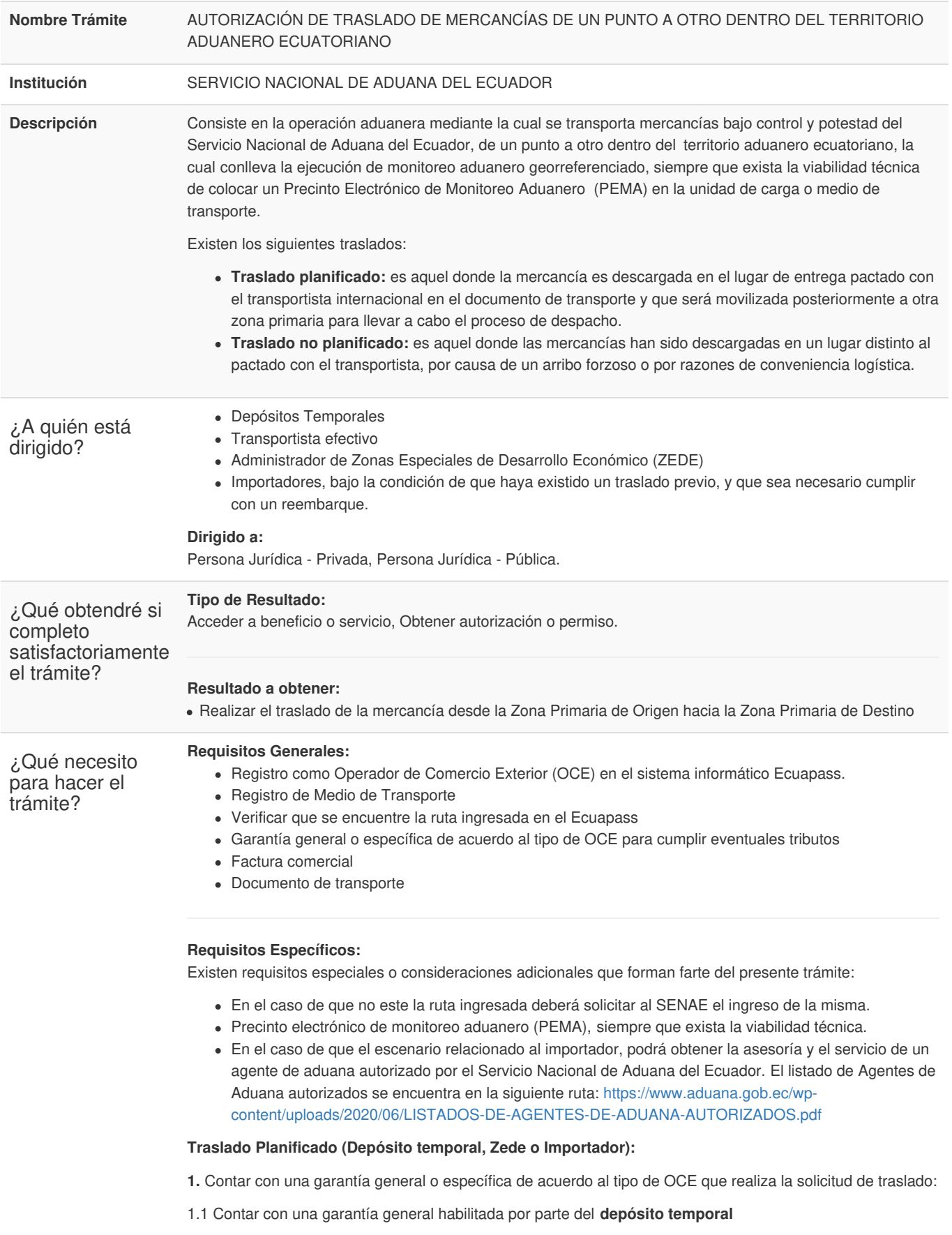

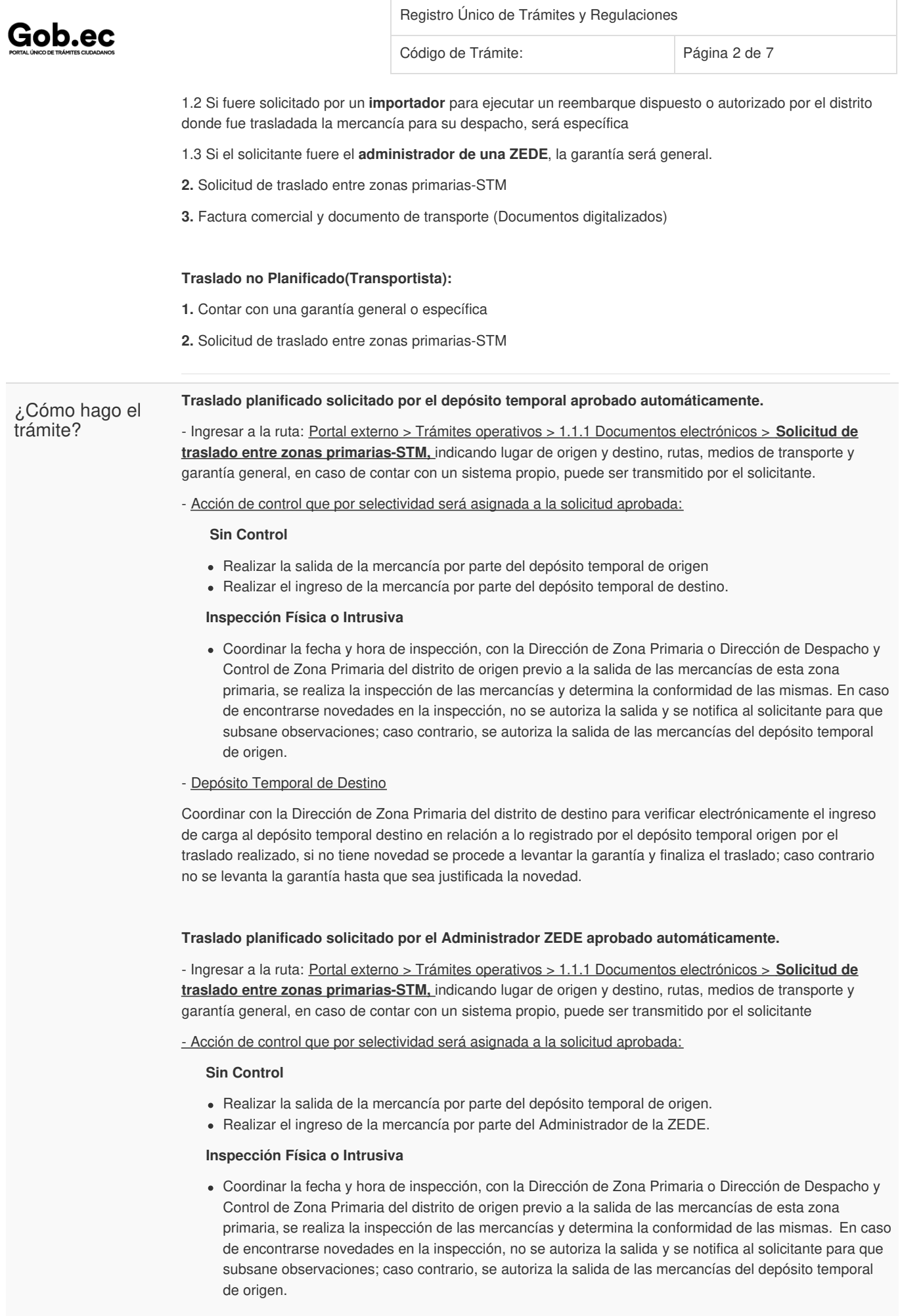

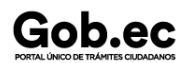

Código de Trámite: Página 3 de 7

#### - Administrador ZEDE

Realizar el ingreso de la mercancía por parte del Administrador de la ZEDE de destino, si el registro del informe de ingreso de mercancías por traslado es aceptado sin novedad y cuando el ingreso sea "Final" o "Total" cambia el estado de la solicitud de traslado ha FINALIZADO y se realiza el levante de la garantía. Sin embargo, en caso de novedades, deberá subsanarlas.

#### **Traslado planificado de mercancías a las que se les dispuso o autorizó el reembarque**

- Llenar el formato de Solicitud Física de Aprobación de Garantía Específica.

- Registrar la solicitud de autorización de reembarque asociando el número de carga del cual se dispuso o autorizó dicha operación en la siguiente ruta: <https://ecuapass.aduana.gob.ec> >Trámites operativos > Formulario de solicitud de categoría > **Solicitud de autorización,** escogiendo el distrito en donde se efectuará el reembarque como motivo de trámite escoja la opción *03 Solicitud de Reembarque*; en régimen sujeto al trámite seleccione *83 Reembarque*; detalle en el campo número de referencia, el *número de carga*; y en el campo observaciones coloque el *motivo* respectivo.

- Ingresar a la ruta: <https://ecuapass.aduana.gob.ec> > Trámites operativos > Elaboración de e-doc. > Despacho > Exportaciones> **Declaración simplificada (exportación).**

- Depósito Temporal de origen
	- Registrar la salida de la mercancía a trasladar y reembarcar, utilizando para el efecto la siguiente ruta: <https://ecuapass.aduana.gob.ec> > Trámites operativos > 1.1.1 Documentos electrónicos > **Informe de salida de mercancía-SMDT**, colocando como "Tipo de Salida", "Salida legal justificada", además debe detallar el número del acto administrativo en el que se autorizó el traslado de la mercancía a reembarcar.
- Depósito Temporal de Destino o Zona Primaria
	- Registrar el ingreso utilizando para el efecto la siguiente ruta: <https://ecuapass.aduana.gob.ec>> Trámites operativos> Elaboración de e-doc. > Carga > Exportación > **Informe de ingreso de exportación;** o si lo realiza el técnico operador del área de zona primaria utiliza la siguiente opción: <https://ecuapass.aduana.gob.ec>> Sistema de carga de exportación > Ingreso/salida > **Registro y modificación manual de informe de ingreso de carga.** Si el registro es sin novedad se realiza la Solicitud de Levante y Devolución de Garantía acercándose al distrito en donde se le autorizó la garantía específica, a fin de que ésta sea devuelta; caso contrario no se devuelve la garantía específica presentada hasta que sea subsanada la novedad.

#### **Traslado no planificado solicitado por el Transportista con garantía específica aprobado manualmente.**

- Ingresar al sistema informático Ecuapass; **Ruta:** <https://ecuapass.aduana.gob.ec> > Trámites operativos > 1.1.1 Documentos electrónicos > **Solicitud de traslado entre zonas primarias-STM,** indicando lugar de origen y destino, rutas, medios de transporte y garantía general, en caso de contar con un sistema propio, puede ser transmitido por el solicitante

- Registrar garantía específica **Ruta:** <https://ecuapass.aduana.gob.ec> > Trámites operativos > 1.1.2 Formulario de Solicitud de Categoría > **Registro de solicitud de aprobación de garantía**, para que sea aprobada por el distrito, una vez que es aprobada se aprueba la solicitud de traslado.

- Acción de control que por selectividad será asignada a la solicitud aprobada:

#### **Sin Control**

Realizar la salida de la mercancía por parte del depósito temporal de origen.

#### **Inspección Física o Intrusiva**

Coordinar la fecha y hora de inspección, con la Dirección de Zona Primaria o Dirección de Despacho y Control de Zona Primaria del distrito de origen previo a la salida de las mercancías de esta zona primaria, en caso de encontrarse novedades no se autoriza la salida, caso contrario se autoriza la salida de las mercancías del depósito temporal de origen.

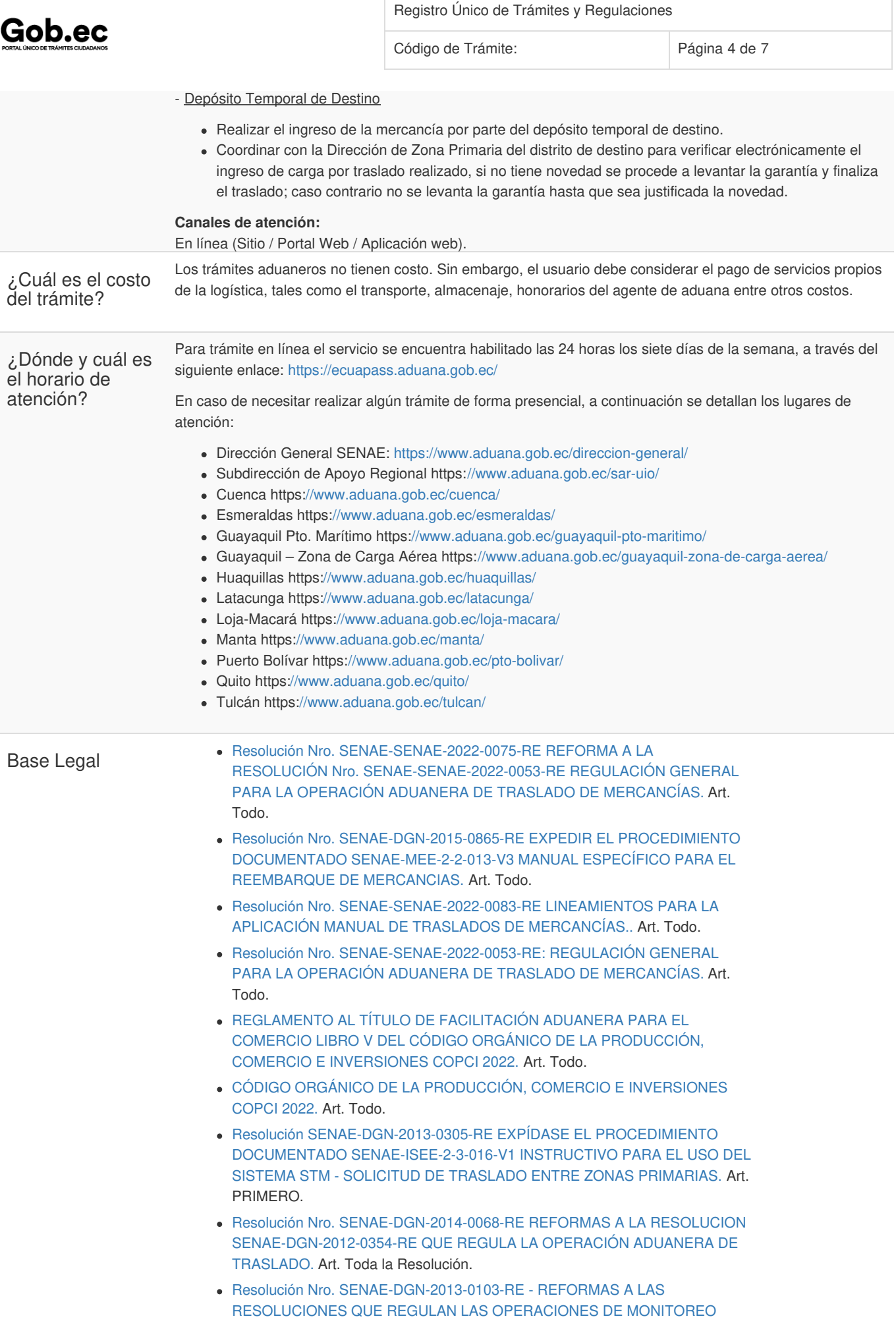

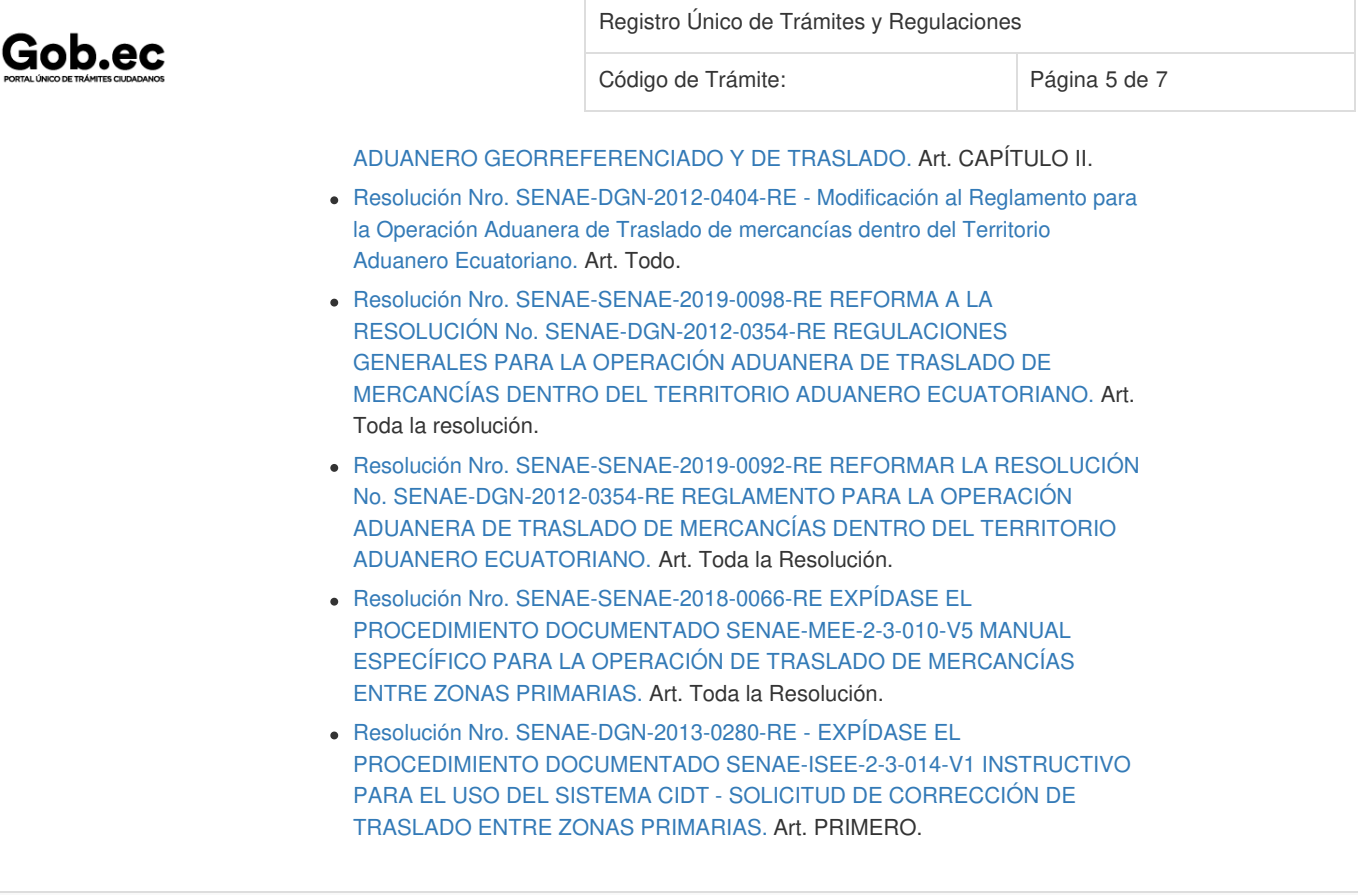

### Contacto para atención ciudadana

**Funcionario/Dependencia:** Jefatura de Atención al Usuario **Correo Electrónico:** mesadeservicio@aduana.gob.ec **Teléfono:** 1800-238262

## Transparencia

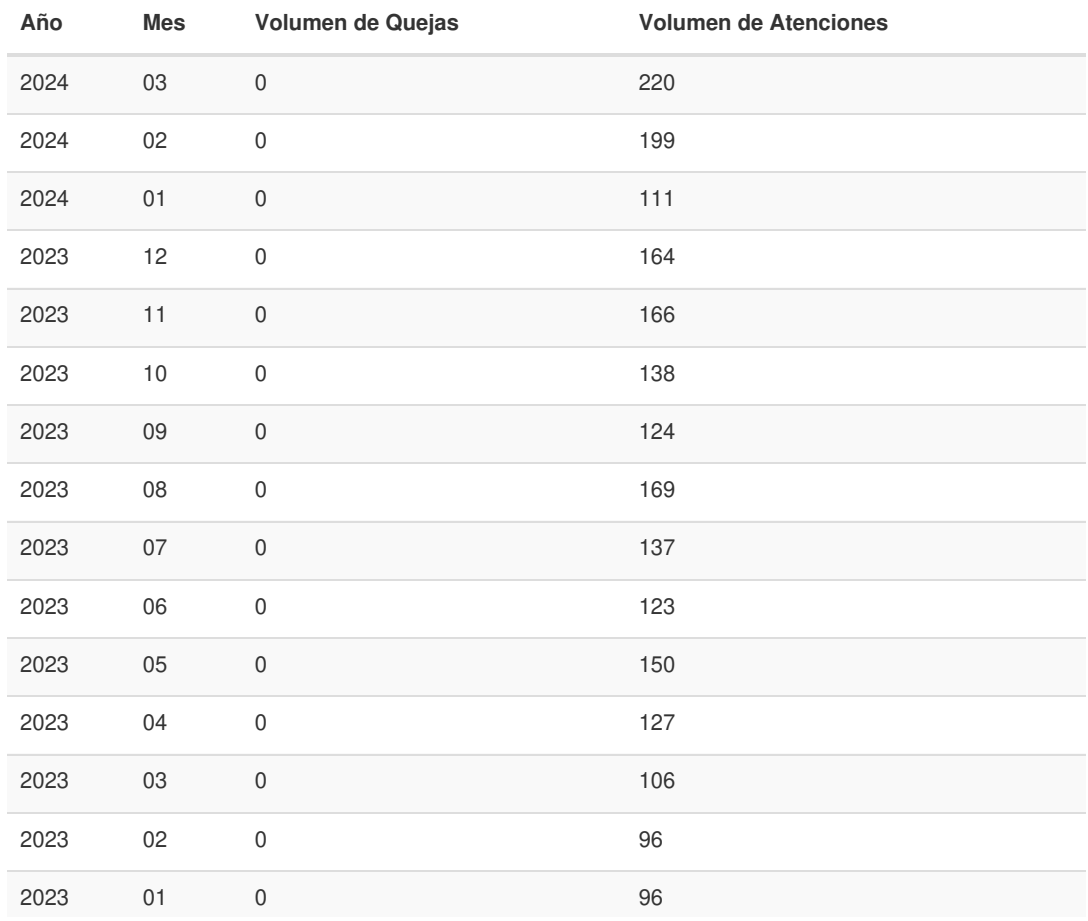

Información proporcionada por: **Servicio Nacional de Aduana del Ecuador (SENAE)**, actualizada al 14 de octubre de 2021

Registro Único de Trámites y Regulaciones

Código de Trámite: Página 6 de 7

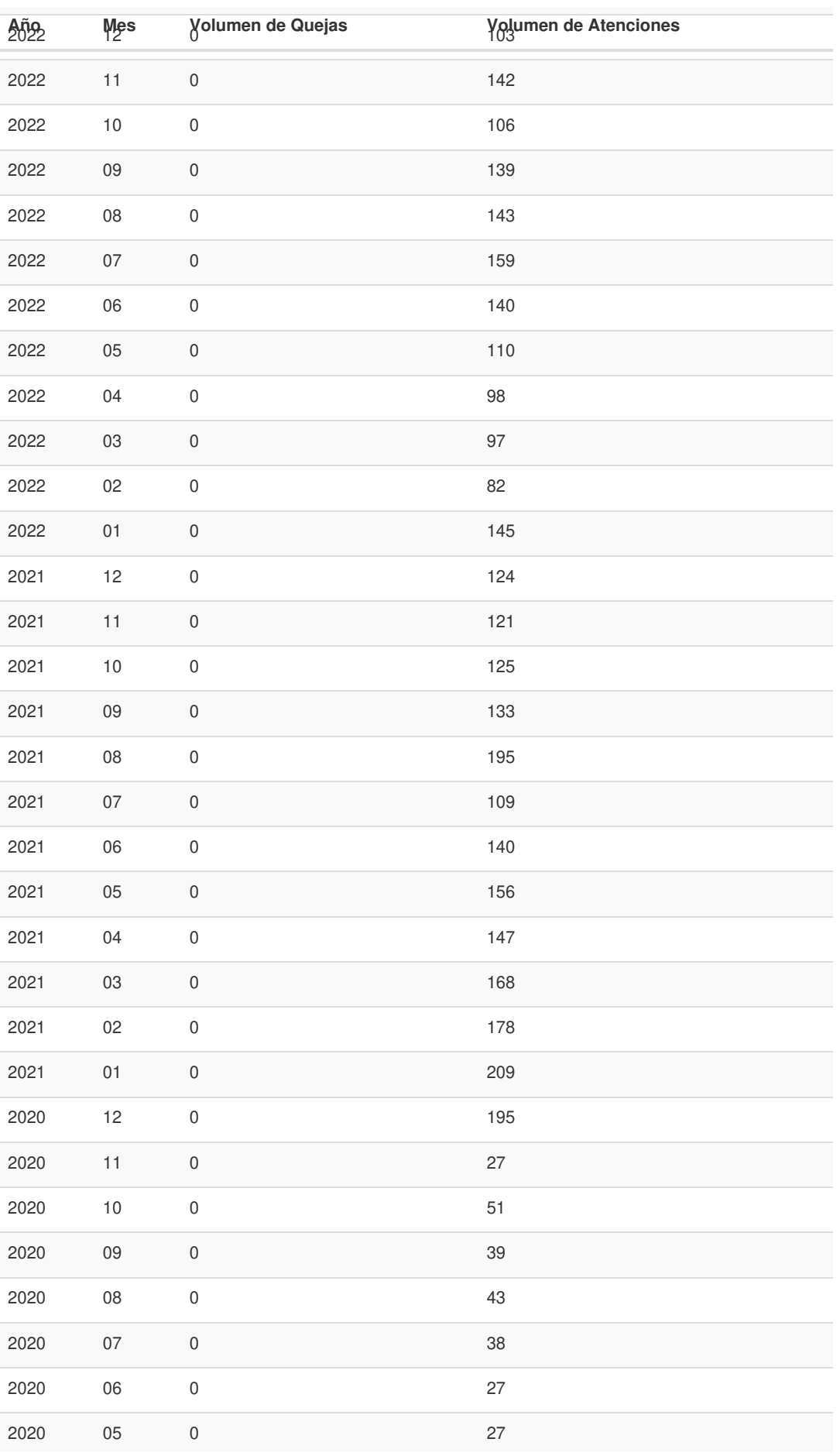

Información proporcionada por: **Servicio Nacional de Aduana del Ecuador (SENAE)**, actualizada al 14 de octubre de 2021

Registro Único de Trámites y Regulaciones

Código de Trámite: Página 7 de 7

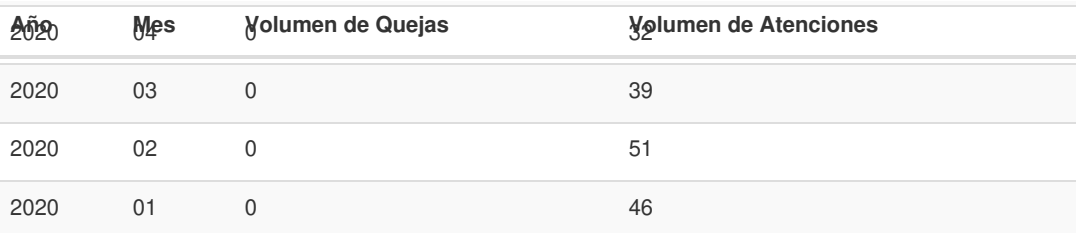

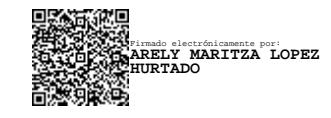